## Trading On Diro Professional

Note: In this example I will be using the Alsi-NEAR Instrument.

To trade on the Diro Pro software is very simple. Once you have a Watchlist created with all the Instruments that you want to trade. Open that Watchlist and connect to your Providers, the Providers are located at the bottom of the window. If your Providers are connected, a green dot will be displayed next to the Provider.

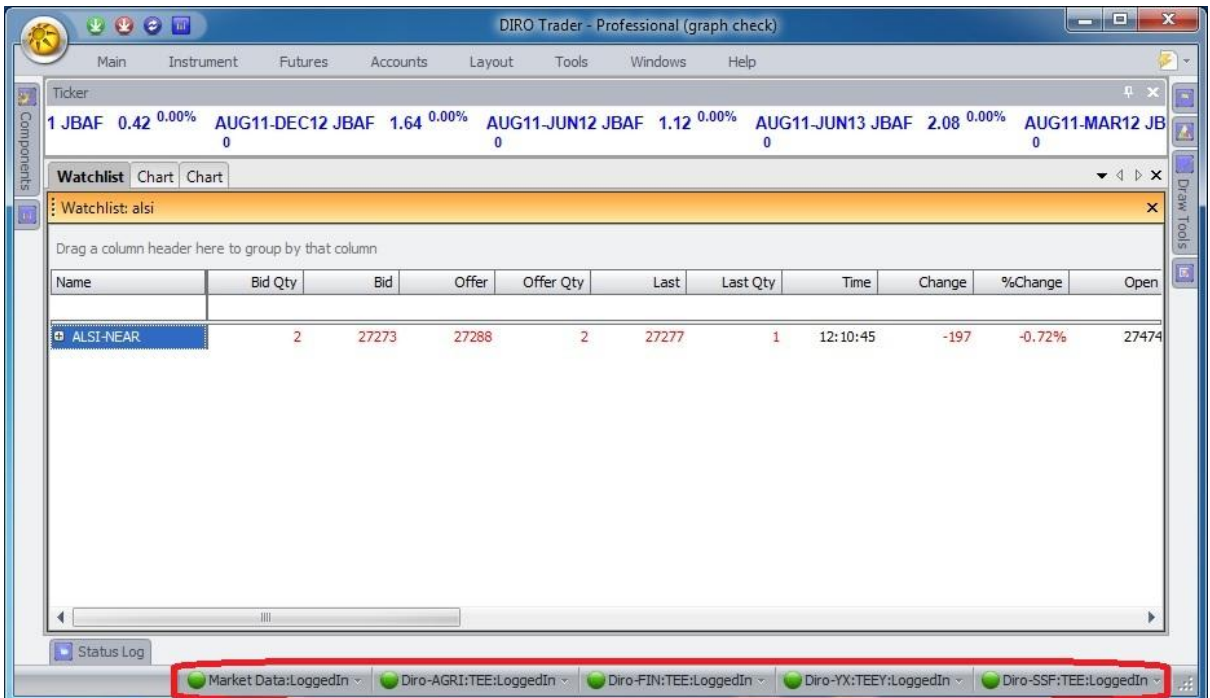

If you are ready to trade, you can double click on the "Bid" or "offer" column of the Instrument you want to trade.

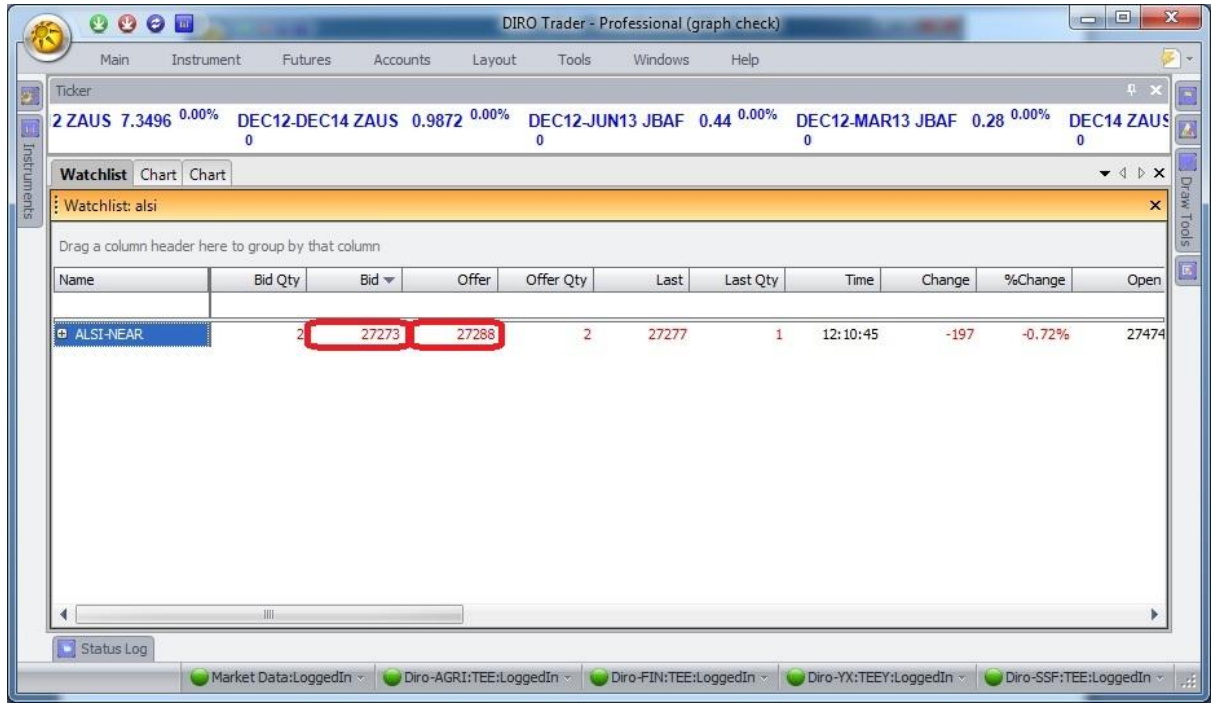

When you have double clicked on the "Bid" or "offer" column, an Order window will appear. This is the window where you will be able to do all your orders.

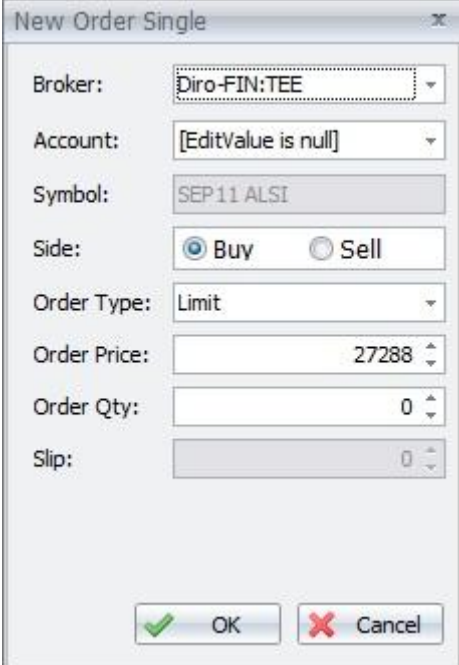

There are two types of orders that you can place, namely: Limit and StopLoss.

## Limit Orders

Limit Orders are placed into the market as soon as you click on "OK". The Order Price field indicates the price you what to buy at. When the order is matched, the contract(s) will either be bought or sold depending on whether you made a bid or an offer.

## StopLoss Orders

StopLoss orders are only placed in the order list when the bids or offers have surpassed the StopLoss bid or offer order that you placed. When placing a StopLoss order, you will see that the "Slip" number box will not be greyed out anymore and you can place slip points into your order. Slip points increases the margin of where your order will be placed when the market is nearing your order.

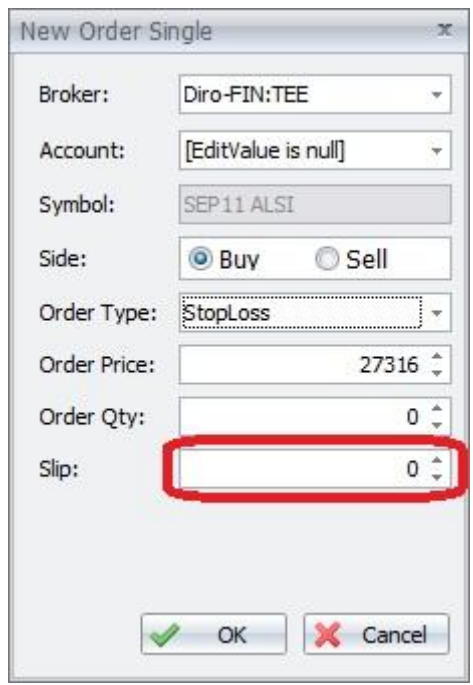

Things to remember when placing an order:

- Select the account you wish to use.
- Select whether you are buying or selling.
- Change the Order Price to the price of your choice.
- Change the Quantity to the amount you want to buy or sell.